申请人网上报名时切记:在网上申请填报时,所选择的网上认定机构必须是申请人户籍 (居住证、就读高校)所在地对应的网上认定机构。姑苏区区域人员申请初级中学教师资格、 小学教师资格、幼儿园教师资格均选择苏州市姑苏区教育体育和文化旅游委员会。

# 1.首页入口

申请人登录中国教师资格网(http://www.jszg.edu.cn),将看到中国教师资格网首页如下 图。建议您使用谷歌浏览器或 360 安全浏览器极速模式进行后续操作。

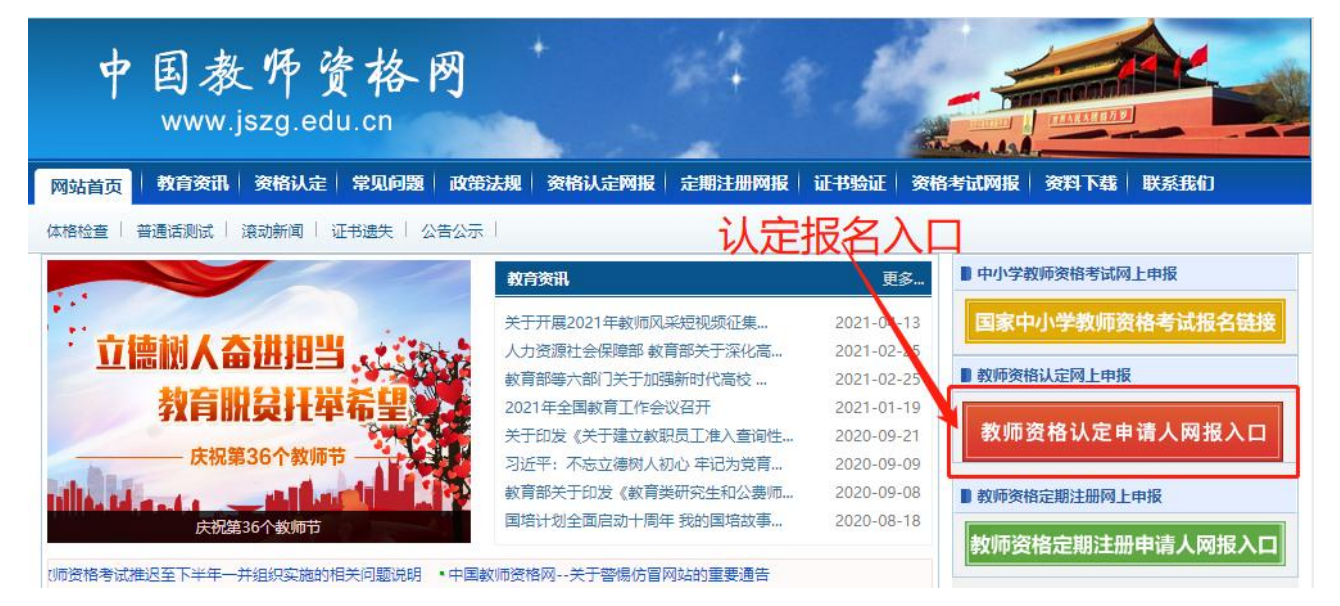

# 2.登录步骤

教师资格认定申请人进入申报系统的入口为 <sup>教师资格认定申请人网报入口</sup>

注意: 通过"教师资格认定申请人网报入口"登录,不可以办理定期注册业务。

## 2.1 申请人账号注册和实名核验

## 2.2 申请人登录申报系统

## (每一项都要手动输入)

在登录页面,申请人正确填写自己注册的**账号(证件号码)**和密码,拖动滑块补全拼图 验证码,点击<sup>登录</sup>按钮完成登录。

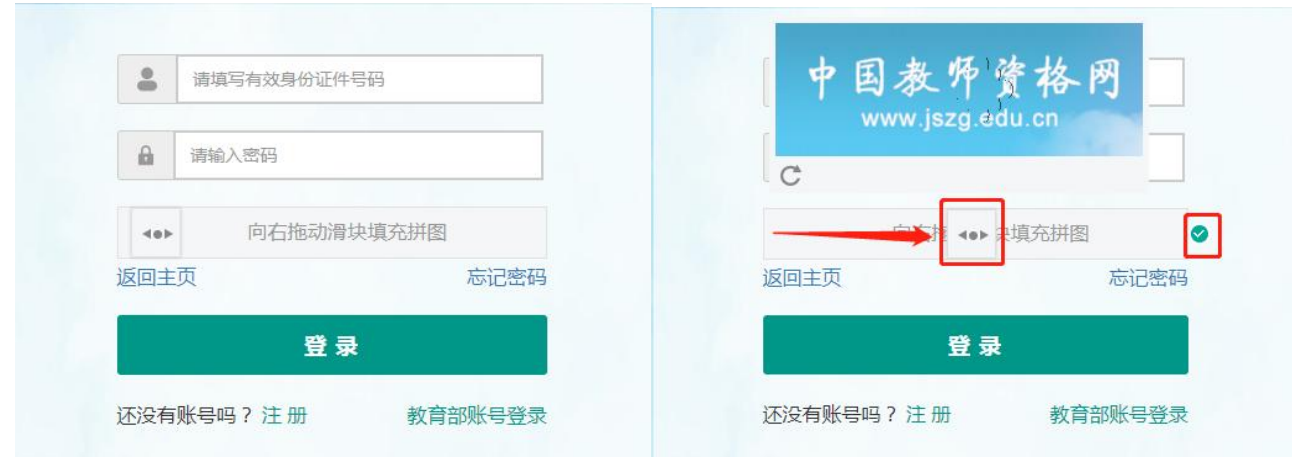

## 2.2.1 首次登录完善个人信息

登录成功后,对于注册后首次登陆的或个人信息没有完善的用户,须先完善个人身份信 息,填写民族信息。对于证件类型为:港澳台居民居住证、港澳居民来往内地通行证、五年 有效期台湾居民来往大陆通行证注册的用户,需要补充性别、出生日期、民族及港澳或台湾 当地有效身份证件号码。对于证件类型为港澳台居民居住证的用户,还需补充相应通行证号 码。检查无误后,点击 <sup>提交</sup>按钮,完成个人信息的完善和提交。

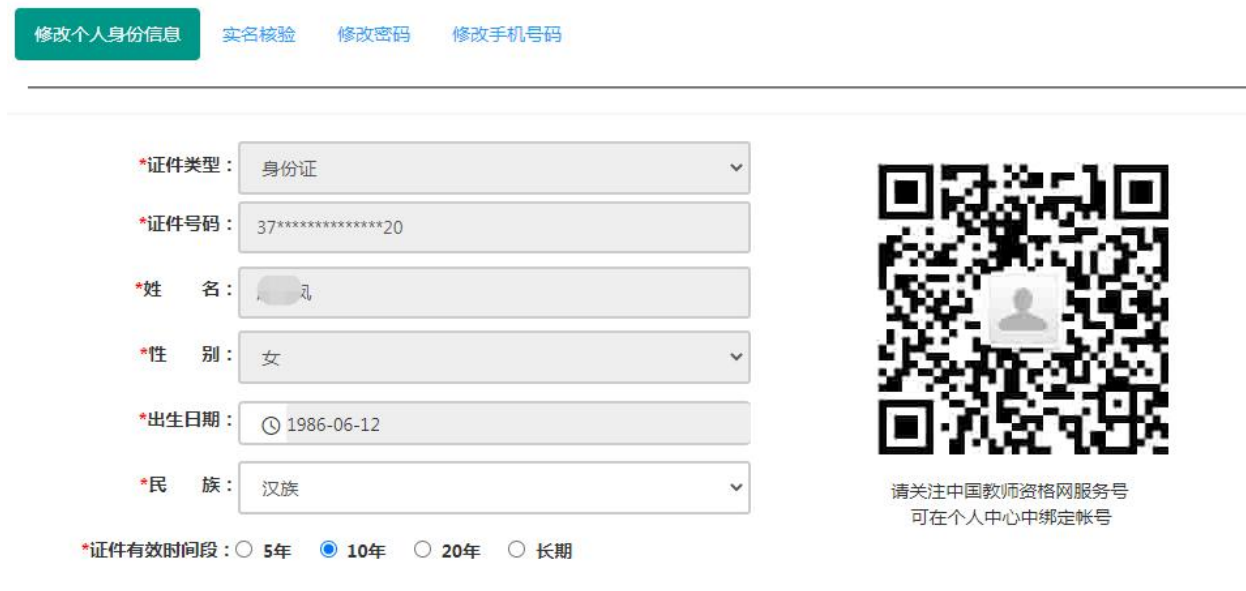

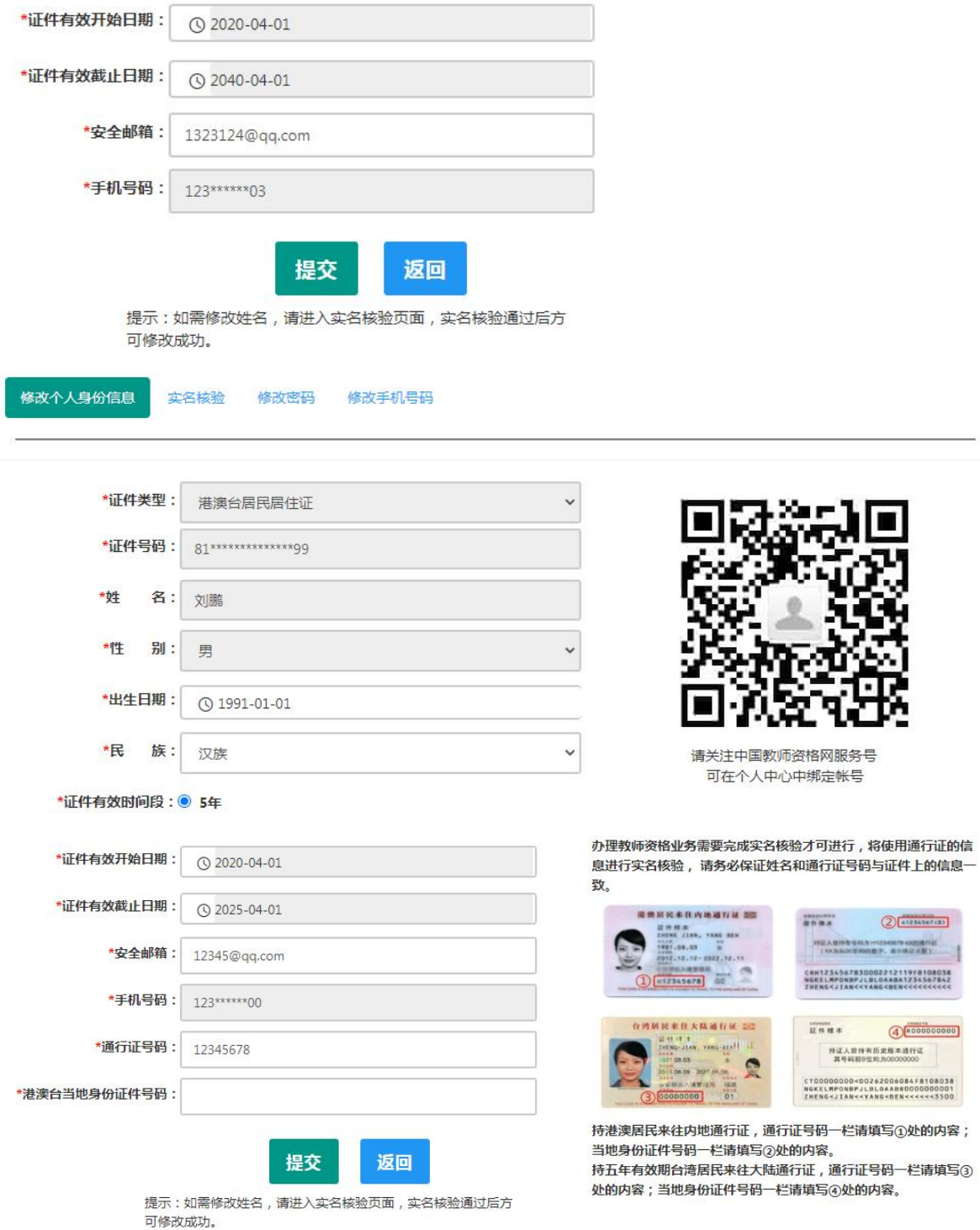

建议您通过微信扫码关注中国教师资格网服务号,并与本系统账号绑定,以便于忘记密 码时进行密码重置。

2.2.2 个人信息中心

点击"个人信息中心",教师资格认定申请人界面中包含六个模块:个人身份信息、教师 资格考试信息、普通话证书信息、学历学籍信息、学位证书信息、教师资格证书信息。

(1)个人身份信息

此模块可以修改个人身份信息、实名核验、修改密码、修改手机号码等。

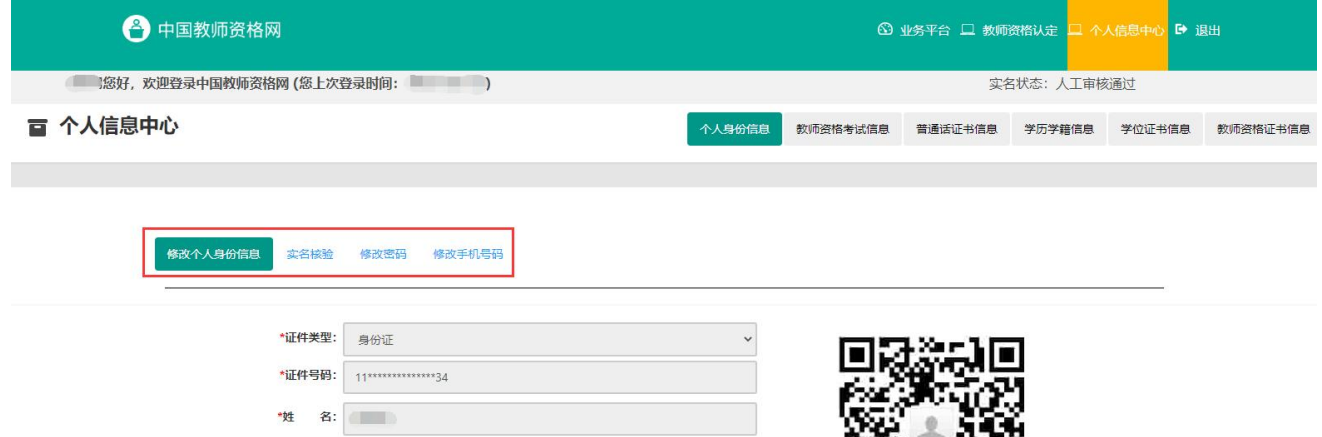

如需修改姓名,请在实名核验页面中修改。实名核验通过后,姓名方可修改成功,如实 名核验未通过,则姓名不会修改成功。

sso1.jszq.edu.cn 显示

实名审核失败,信息更新未成功。您仍可正常办理业务,如确需修改,可 参照页面右侧说明开通网证,再讲行实名审核。

确定

修改成功后,请注意更新您的证书及报名信息(点击修改后直接提交即可;证书信息以 实际情况为准,如无错误则不需变更)。

如因证书已在报名业务中使用、报名信息已进行现场确认等原因无法修改,请联系您的 认定机构,或发邮件至 jszgwb@163.com 联系我们。

(2)教师资格考试信息

如果您是参加国家中小学教师资格考试且成绩合格的申请人,此处将呈现您的考试合格 证明上的相关信息(系统自动同步,此处无需用户自己维护和填写)。

注意:如果您的考试合格证信息未能成功关联,请确认您本次注册的身份证件号码、姓 名等个人信息是否与考试合格证明上的个人信息一致。或参考网站"常见问题"栏目相关问题 说明处理。

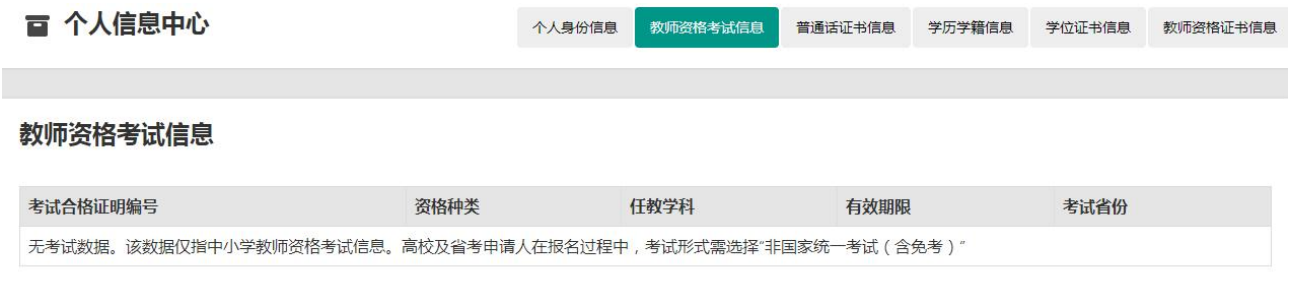

(3)普通话证书信息

在此模块下点击 <sup>新增</sup> 按钮, 出现证书新增对话框, 请按照右侧的操作步骤进行操作

a. 在"核验证书"类型下,输入证书编号,点击"核验"按钮,系统将在国家普通话水平测 试信息管理系统中获取对应普通话证书的相关信息。

b. 如果核验不到信息,请检查当前核验的用户信息是否与普通话证书信息中的"姓名、身 份证件号码、证书编号"一致。

c. 本系统数据来源为"全国普通话培训测试信息资源网" http://www.cltt.org/提供的 2007 年之后普通话数据。经上述步骤仍核验不到证书信息,请选择"录入证书"类型,补全相关信 息(普通话信息分数栏必须填写数字)并上传对应的电子版证书(图片大小小于 190KB, 格 式为 JPG),待现场确认时人工核验。核验完成和添加完成在普通话证书信息目录下都会添加 一条记录。"待核验"状态在认定中不会改变。

e. 此处的"免测"仅针对符合政策要求的高校申请人。

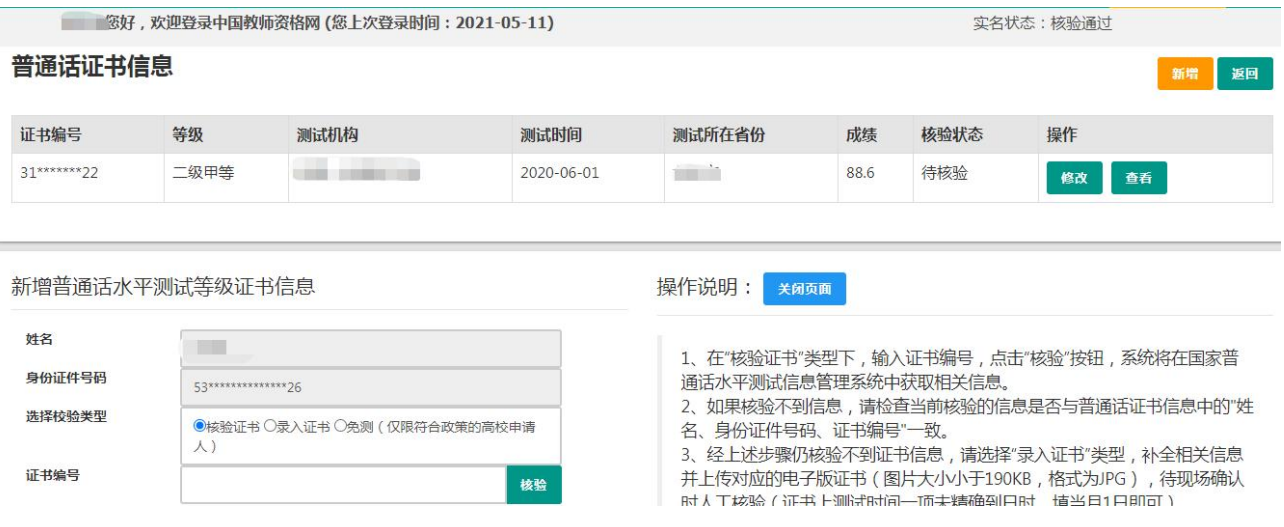

(4)学历学籍信息

学历信息: 在此模块下点击 # 按钮, 按照操作步骤进行证书核验, 在"核验学历"类型 下,输入证书编号,点击<sup>磁,</sup>按钮,系统将在全国高等学校学生信息咨询与就业指导中心(学 信网)信息管理系统中获取对应学历证书(即毕业证书)的相关信息。如果核验不到信息, 请检查当前核验的用户信息与学历证书信息中的"姓名、证件号码、证书编号"是否一致;如 果检查无误后,仍然核验不到的证书信息,请选择"无法核验的学历"类型,补全相关信息并 上传对应的电子版证书(图片大小小于190KB,格式为 JPG),待现场确认时人工核验(中师、 幼师及其他中专学历,请选择"无法核验的学历"类型)。如您所持有的学历为港澳台地区学历 或者国外留学学历,请选择相应类型进行操作,补充完善学历证书信息,并上传教育部留学 服务中心的学历认证报告电子版以备认定机构人工核验。

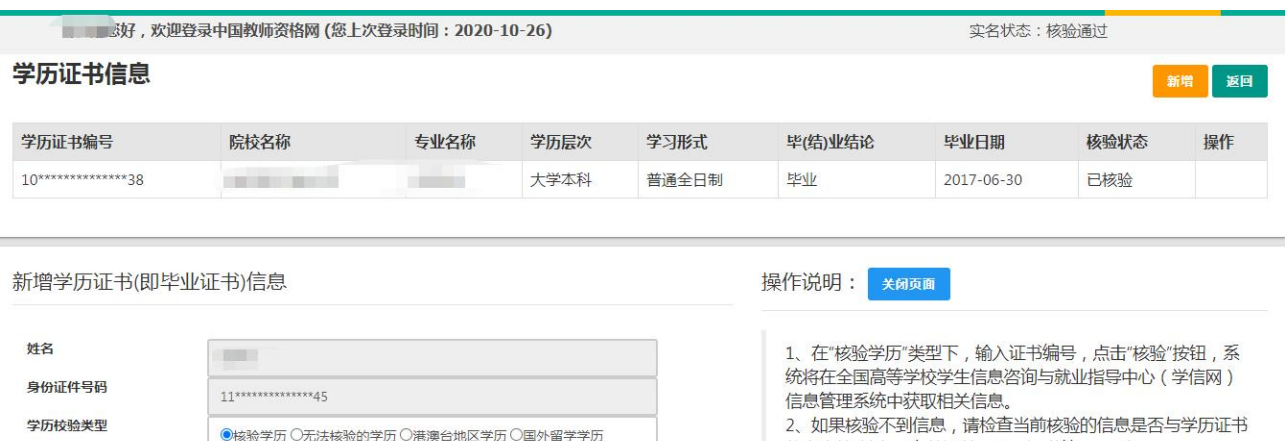

添加学历证书时,如您所毕业的学校不在可选范围之内(查询不到),您可点击"新增学

核验

信息中的"姓名、身份证件号码、证书编号"一致。

3、经上述步骤仍核验不到证书信息,请选择"无法核验的学历" 类型,补全相关信息并上传对应的电子版证书(图片大小小于

校"按钮,填写相关信息,而后点击"新增确认"即可。

学历证书编号

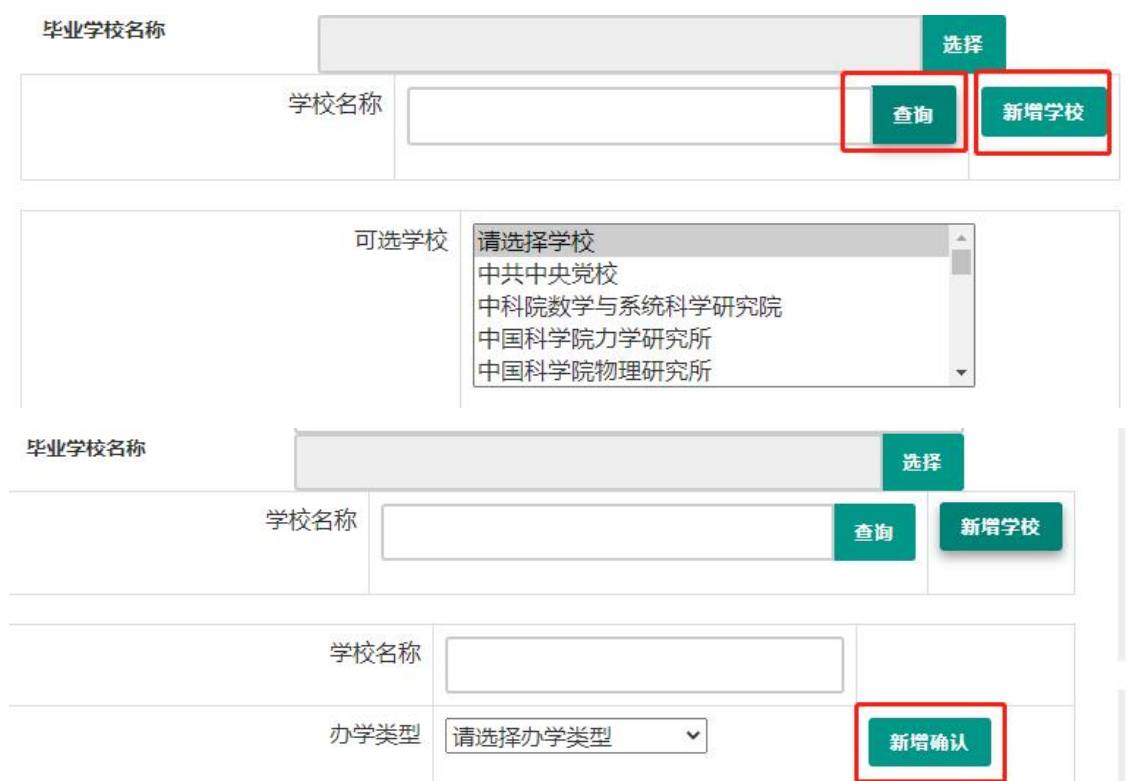

注意:填写认证书编号时,如遇到使用方括号的情况,请使用【】而非门。

核验完成和添加完成在学历证书信息目录下都会添加一条记录。应届毕业生(在校最后 一学期,且未取得毕业证书)不需要录入学历信息。

学籍信息:全日制应届毕业生在认定报名过程中"同步学籍"。学籍信息可以在个人信息 中心显示,但不能个人信息中心录入。

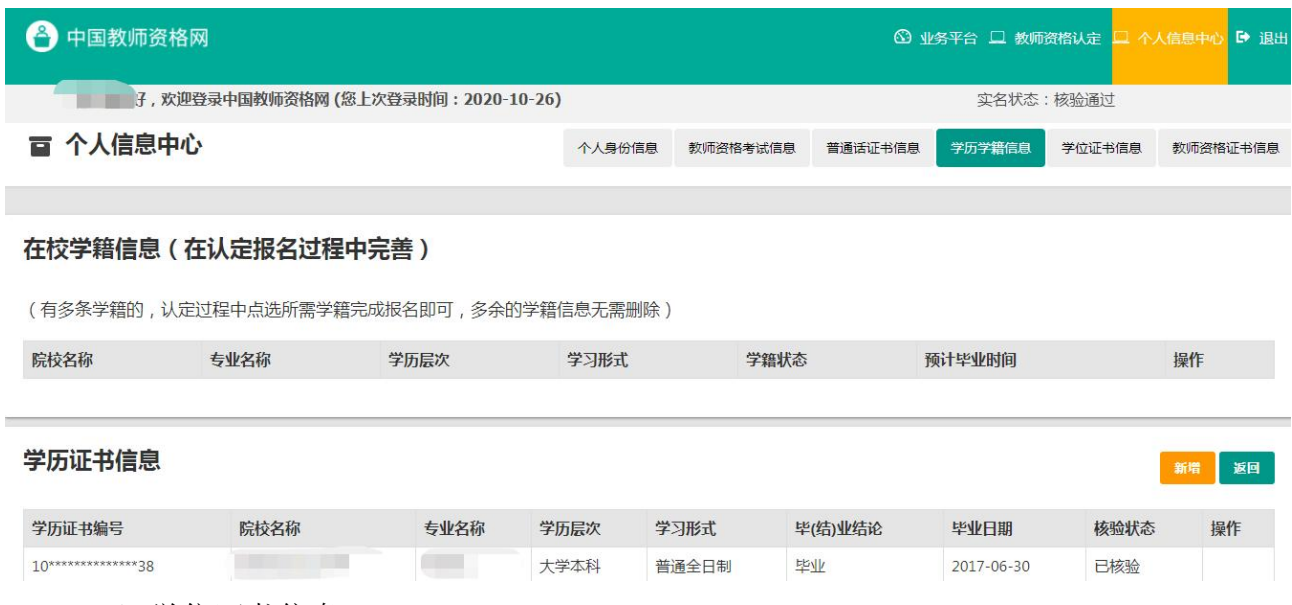

(5)学位证书信息

根据您学位证书上的真实信息,补齐本页面上所空缺的信息。目前系统尚未实现学位的 在线核验,学位信息添加成功后,需现场确认时人工审核。

注意: 如果您没有获得学位证书,请在"学位名称"处选择"无学位",学位证书编号会 自动对应为"无"。学历符合认定要求的,无学位不影响认定。

应届毕业生(在校最后一学期,且未取得毕业证书)无需录入学位信息。

(6)教师资格证书信息

如果您是在 2008 年及以后(广西壮族自治区是 2012 年及以后)认定的教师资格证书, 在"教师资格证书信息"下将列出该证书的相关信息。如下图所示:

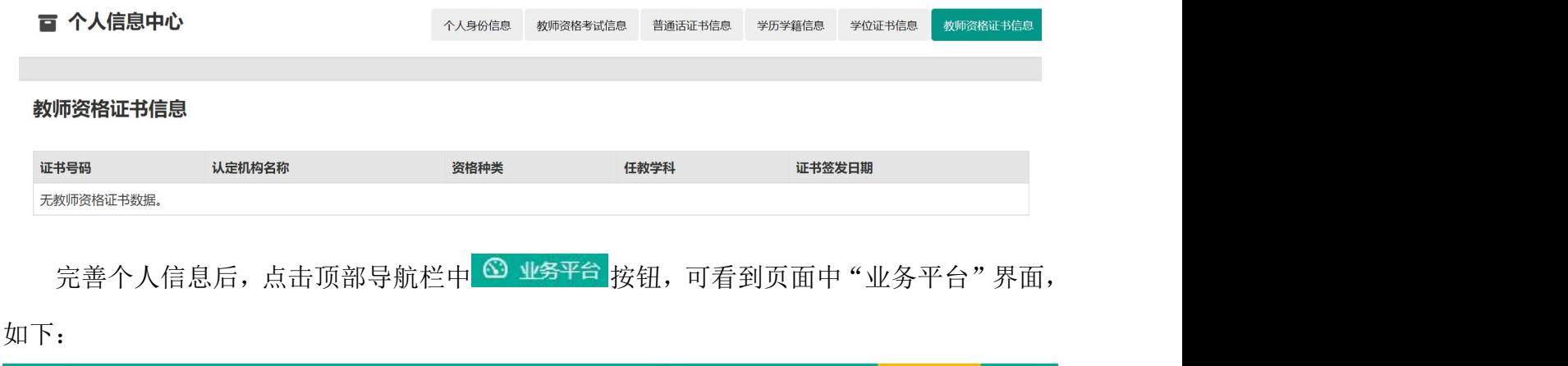

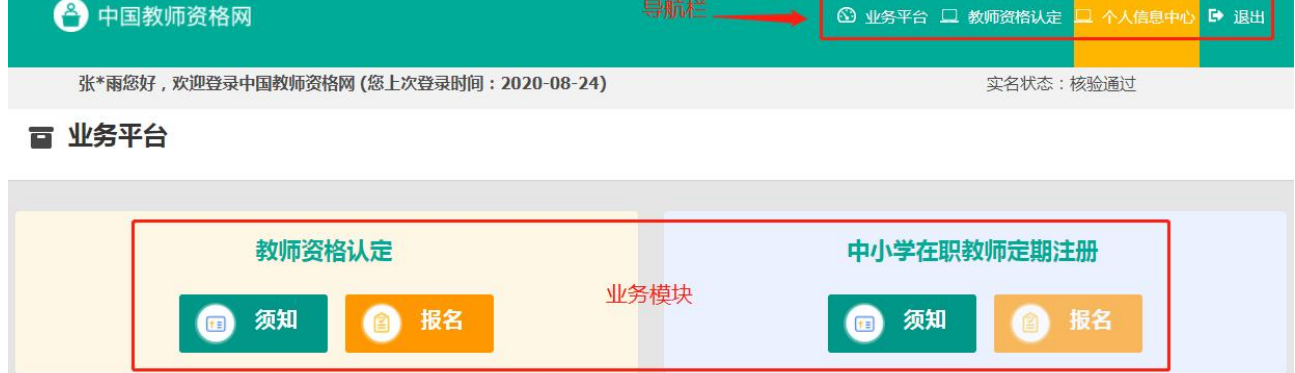

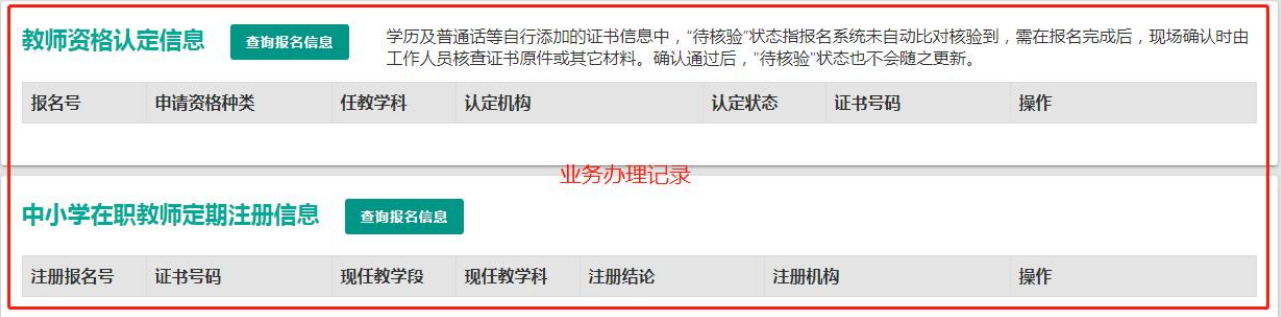

在业务平台页面中,您可以看到导航栏、业务办理记录及业务模块(教师资格认定、中 小学在职教师定期注册)。

# 3.教师资格认定业务办理

3.1 阅读须知、查询工作开展情况

在业务平台页面下,选择教师资格认定业务模块 , <sup>@ 和 |</sup> ● <sup>和 |</sup> ● <sup>解</sup> , 首先点击 <sup>@ 和</sup> 按钮,仔细阅读教师资格认定申请人必读中的内容。

教师资格认定

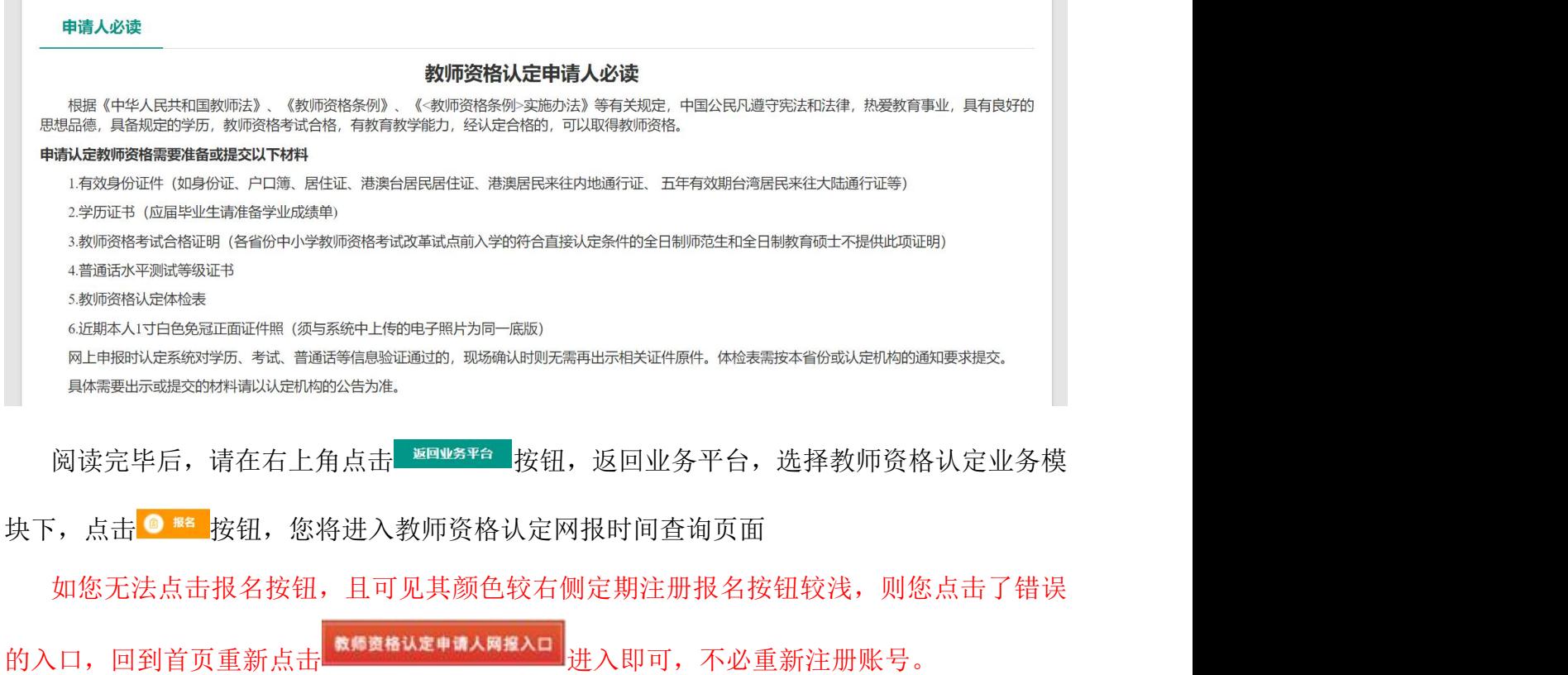

#### □ 教师资格认定申请网报时间查询

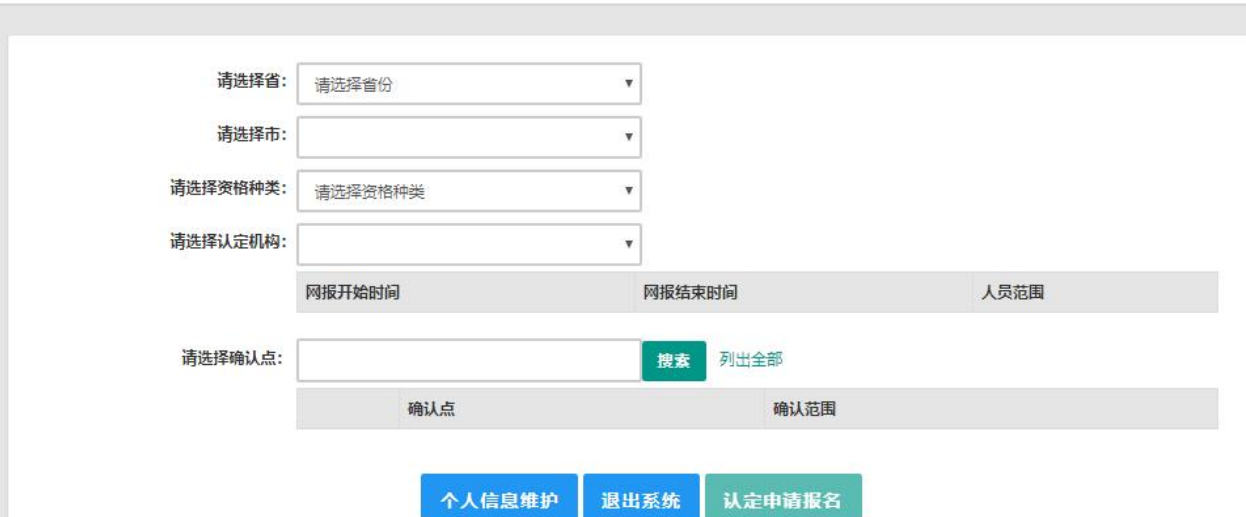

选择省、市、资格种类、认定机构、确认点信息来查看认定机构是否开通网报业务,如 果已开通,点击 认定申请报名 按钮,进入到认定报名申报协议界面。如认定机构未开通网 上申报工作,请根据页面提示信息,联系和咨询对应认定机构,获取具体认定工作安排的信 息。

3.2 正式报名

## 请注意,所有环节均完成,生成报名号之后方为报名成功**!**

请仔细阅读教师资格认定网上申报协议,阅读完毕,请勾选下方"本人已阅读"教师资 格认定网上申报协议"并完全同意。"及"本人授权中国教师资格网向有关部门查询本人的性 侵违法犯罪信息,并将其结果应用于教师资格认定。"的复选框,

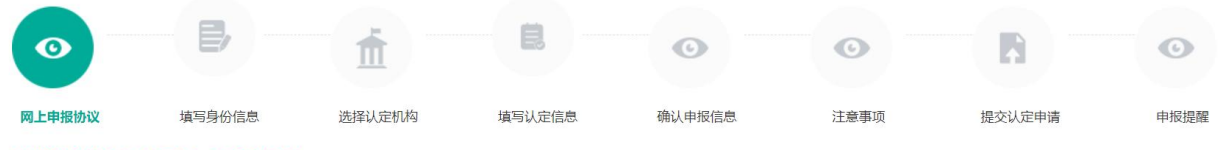

#### 教师资格认定网上申报协议

1.本申报系统的所有权归中国教师资格网所有,不得修改或他用,违者追责。

2.申请人已经认真阅读并知晓了教师资格认定模块下"须知"的相关内容。

3.申请人必须在规定的时间内,登录本申报系统执行相关操作。因个人原因而导致的申报异常,由本人承担所有责任。

4.申请人理解并同意由于不可抗力所引起的无法正常申报的情况,本申报系统不承担任何直接或间接责任。

5.申请人须保证提交的个人信息真实、准确,申请人将承担由于信息不真实、不准确、隐瞒、伪造和个人疏漏所导致的一切后果。

6.申请人同意本申报系统对个人申报信息进行在线核验。核验信息包括但不限于申请人个人信息、学历 (或学籍) 信息、普通话 水平测试信息、有无犯 罪记录信息、教师资格考试信息等。

7.本申报系统尊重并保护申请人网上申报留存的个人隐私信息。未经本人同意, 本申报系统不会主动公开、编辑、 披露或透露任何个人隐私信息,但根 据法律法规规定必须披露的或司法部门或其他法律授权的机关依照法定程序要求提供的除外。

8.申请人同意本申报系统讲行针对性侵讳法犯罪信息的准入查询,并将此查询结果提供给所报名的认定机构。如对查询结果有异议,申请人可以通讨认 定机构申请复查。准入查询具体内容请参考《关于建立教职员工准入查询性侵违法犯罪信息制度的意见》。

在教师资格认定报名开始前,您可以在"个人信息中心"页面下,完成普通话水平测试等级证书信息、学历证书信息、学位证书信息的核验 或补充。

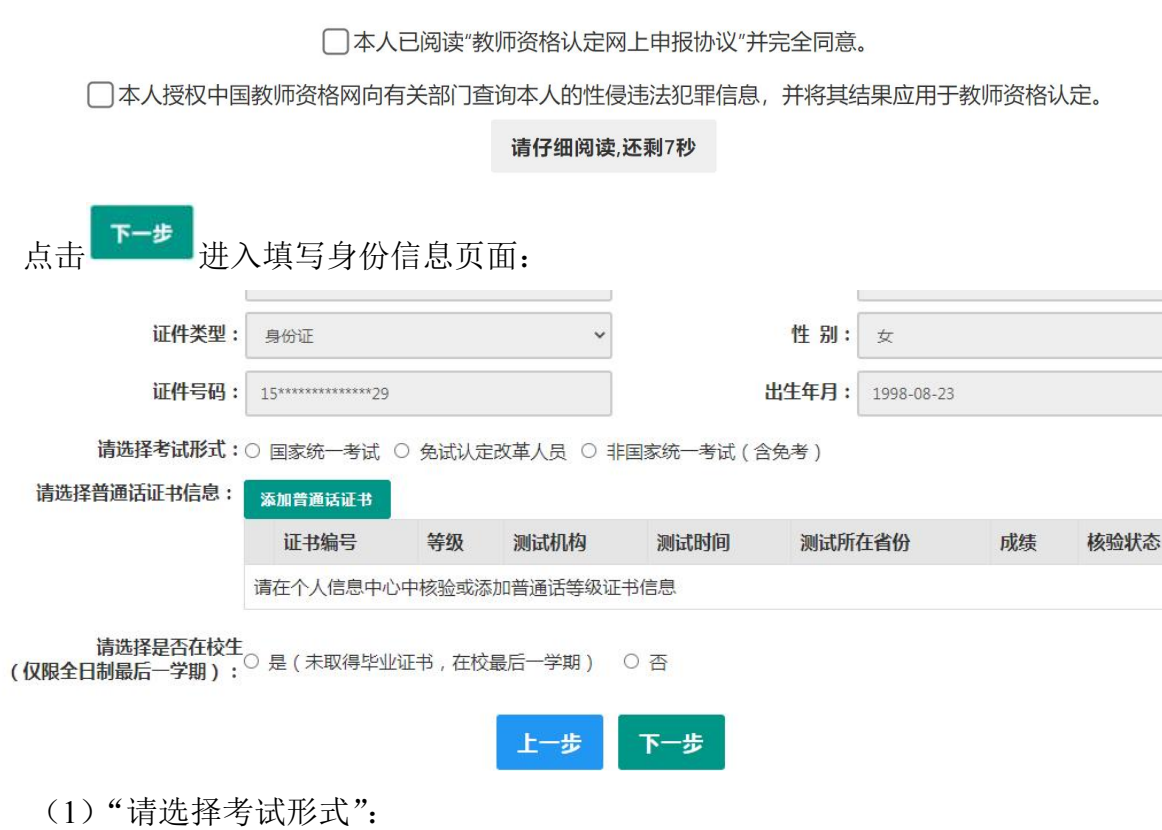

①以"国家统一考试"形式参加认定,请选择本人名下考试合格证明信息(资格认定报 名时间在合格证有效期内的方能选择使用);

②以非国家统一考试(含免考)参与认定(含高校及省考申请人),则点选"非国家统一 考试(含免考)";

③如您已取得《师范生教师职业能力证书》,且报名时该证书处于有效期之内,则可选择 "免试认定改革人员",进行相应资格种类及任教学科教师资格的认定。该项仅限 **2021** 年及 以后纳入免试认定改革且取得上述证书的教育类研究生和师范生。

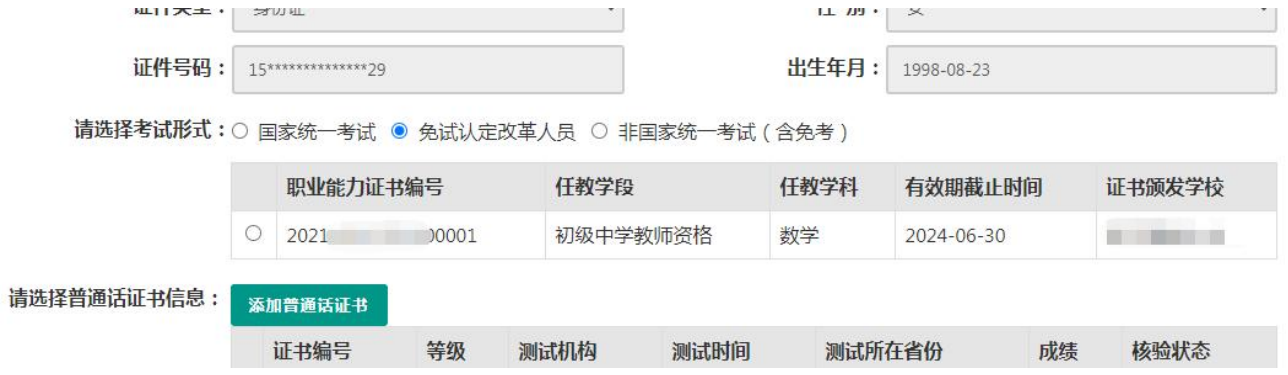

(2)选择普通话证书信息:选择参与本次认定的本人名下的普通话证书信息。如您没有 在个人信息中心添加信息,请点击"添加普通话证书"按钮进行添加。

### 此处的"免测"仅针对符合政策要求的高校申请人。

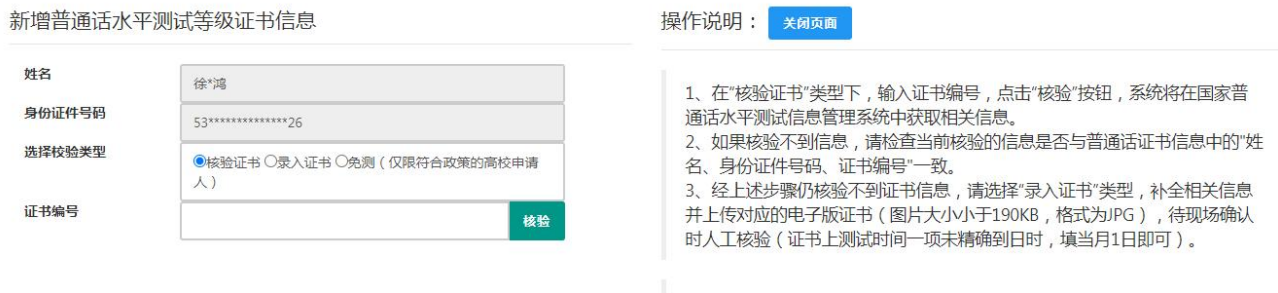

(3)选择是否在校生。如果您为非在校生,或已经取得了毕业证书,请在"是否在校生" 处,选择"否",并选择相应的学历和学位信息。(如果您没有获得学位证书,请点击<sup>额究证书</sup>按 钮,在"学位名称"处选择"无学位",学位证书编号自动对应为"无"。)如您没有在个人信 息中心添加信息,请点击添加按钮进行添加。

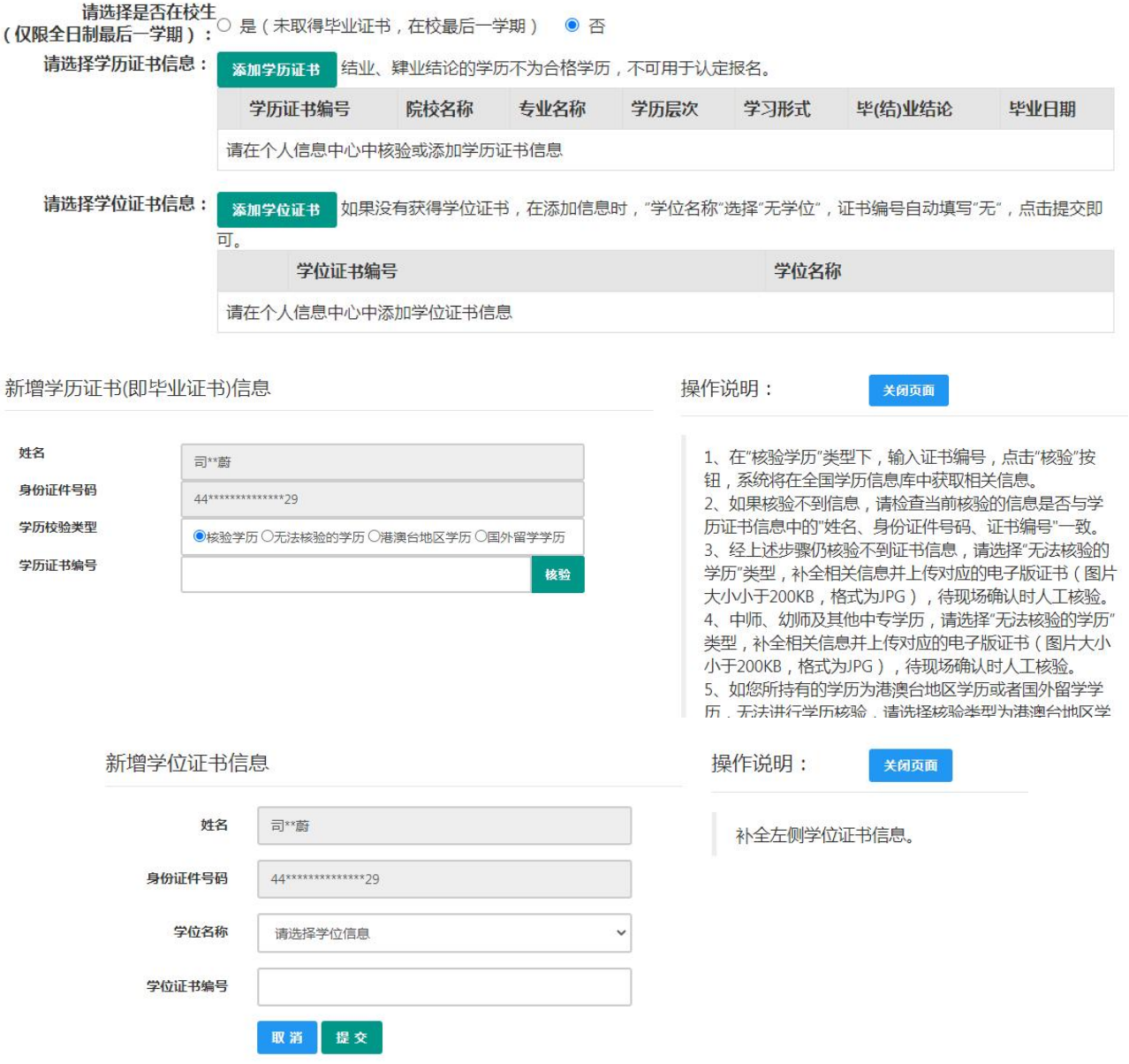

如果您是大专及以上在校生(仅限全日制最后一学期),且尚未取得毕业证书,请在"是

否应届毕业生"处,选择"是(未取得毕业证书,在校最后一学期)",并点击 <sup>同步学籍</sup> 按钮, 获取在校学籍信息。

注意:请先查询您在学信网的学籍信息是否正确,如转专业后学信网信息是否已更新、 有无已退学的非全日制学籍等。如存在以上情况,请务必通过学校先变更学信网学籍信息, 完成变更后再于此处进行学籍同步。此处学籍同步后,您的学籍信息将无法再次同步。

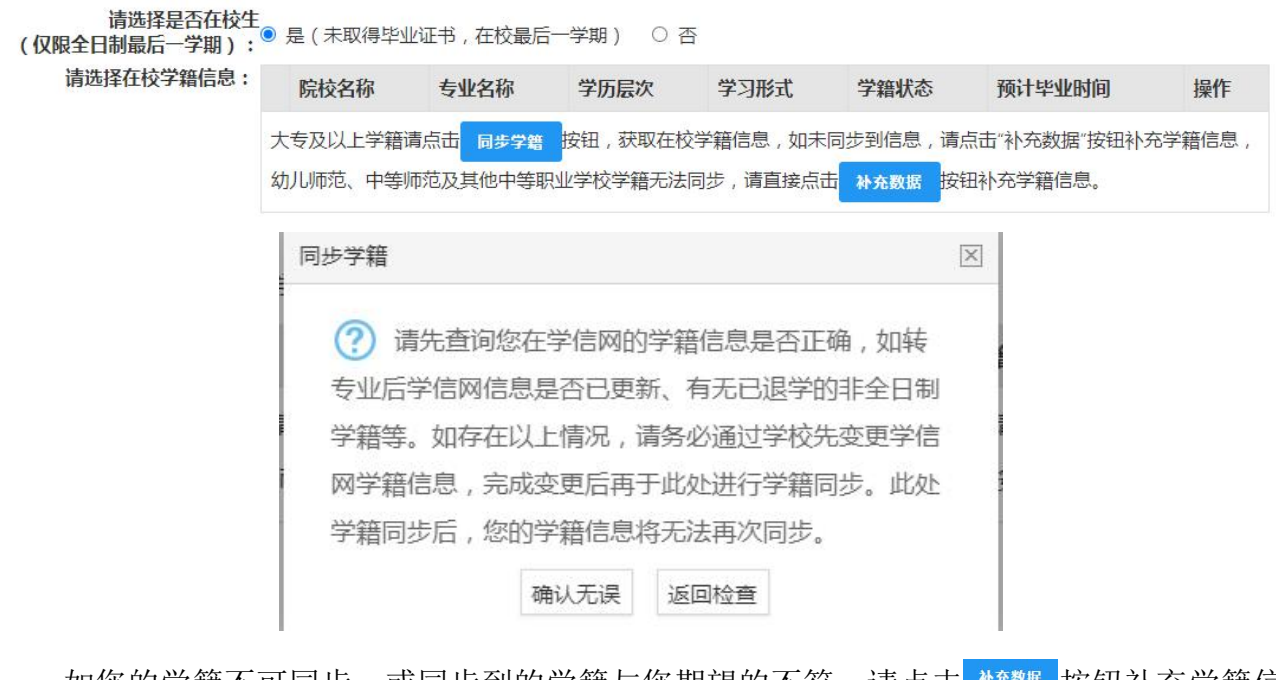

如您的学籍不可同步,或同步到的学籍与您期望的不符,请点击 按钮补充学籍信 息。填写本人学籍信息(只有学籍状态为"注册学籍"的申请人才符合认定要求),点击 按钮,上传信息。如果添加信息有误,请点击 <sup>修改</sup> 按钮进行修改。

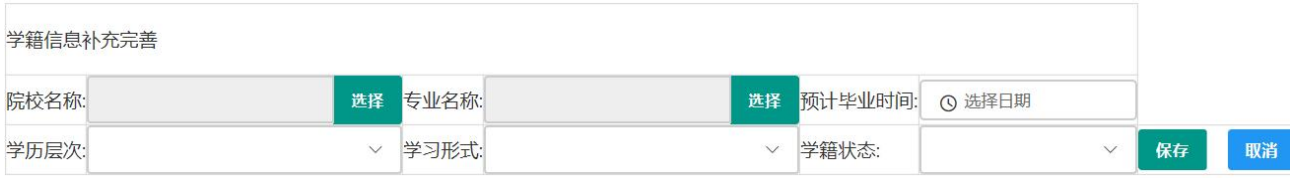

(4) 点击 下一步 按钮, 进入选择认定机构界面。根据本人实际情况填写认定所在地详细 地址,选择认定所在地信息、认定机构信息及确认点信息。

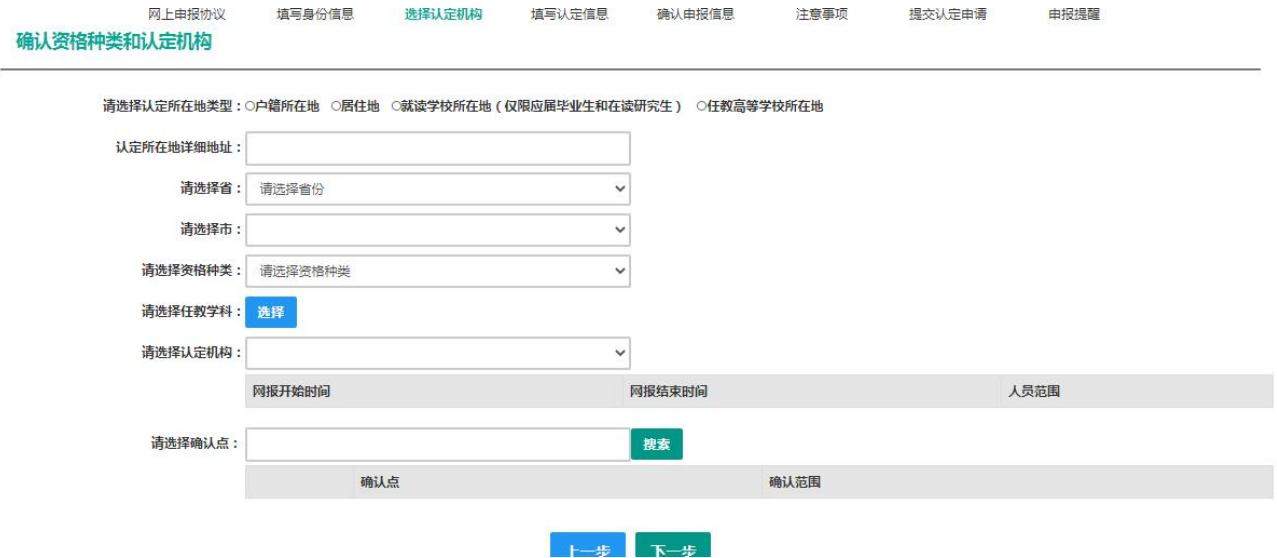

注意:在选择认定机构时:

如果教育局设置了网报计划但没有安排确认点,则显示"该机构未设置确认点,请联系

## 所选的教育局。"

以上情况请联系和咨询相关认定教育局,进一步了解认定机构工作安排。

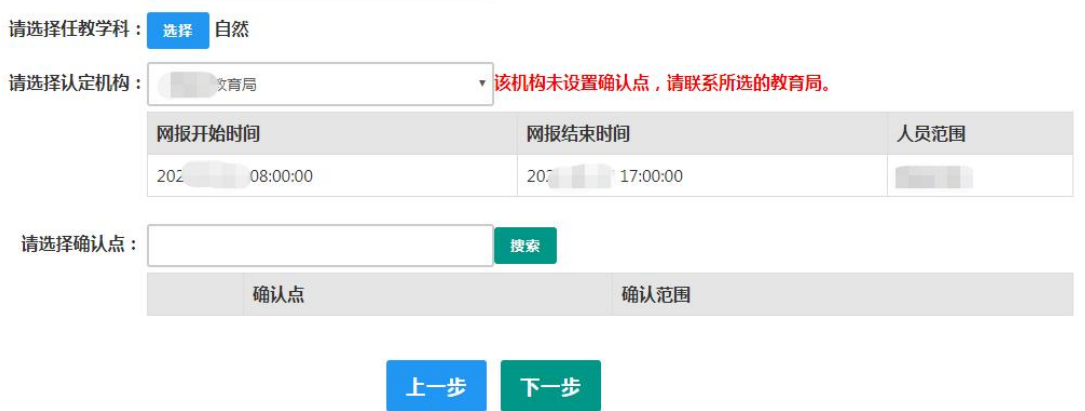

如果您当前报名的时间不在教育局设置的网报时间段内,则显示"当前时间不在该机构 的网报时间段内**"**。请按系统提示时间进行网报。

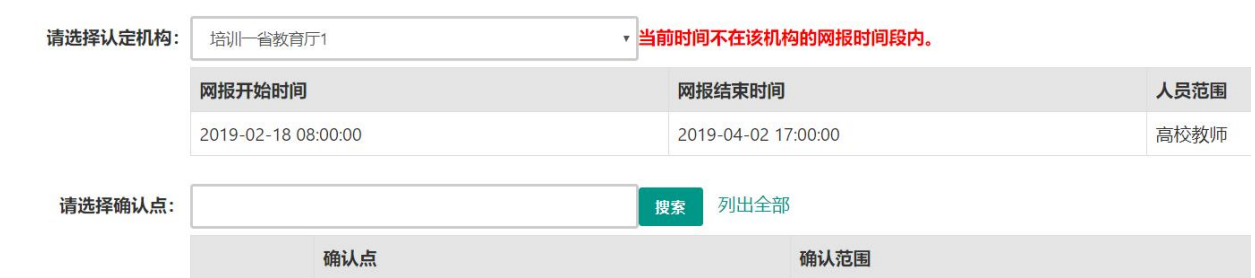

(5)在填写认定信息页面下,根据实际情况填写本人的认定信息,并上传近期本人免冠 正面白底证件照(照片大小小于 190k,图片为 jpg 格式,分辨率宽度大于 290 像素并小于 300 像素,高度大于 408 像素并小于 418 像素,须与现场确认提交的照片为同一底版,不要求与 考试报名时为同一底板),如需修改请点击图片,重新选择。

(6)请点击个人承诺书图片,通过手机浏览器、微信、支付宝或其他扫码工具扫描页面

中弹出的二维码,并在手机端手写签名。提交签名后,点击网页端的"已提交"按钮,查看 签名合成后的效果。如需修改,可点击合成后的图片,重新获取二维码。

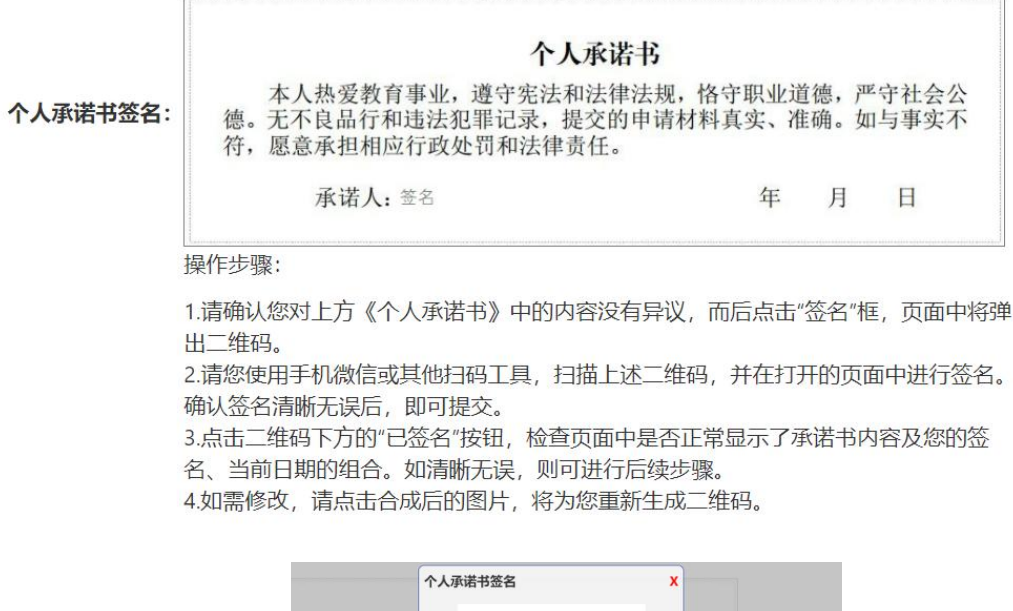

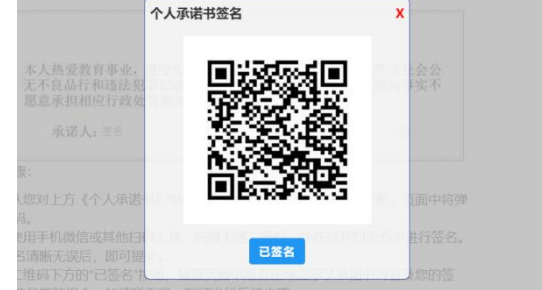

(7)选择证书领取方式,如果教育局支持邮寄,您可以选择邮寄方式,并详细填写收件 人相关信息。

(8)根据个人实际情况填写个人简历信息。

### 填写申请信息

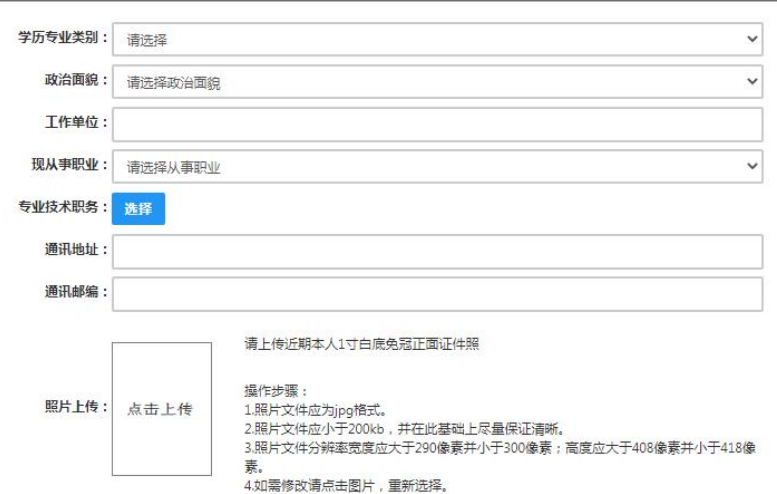

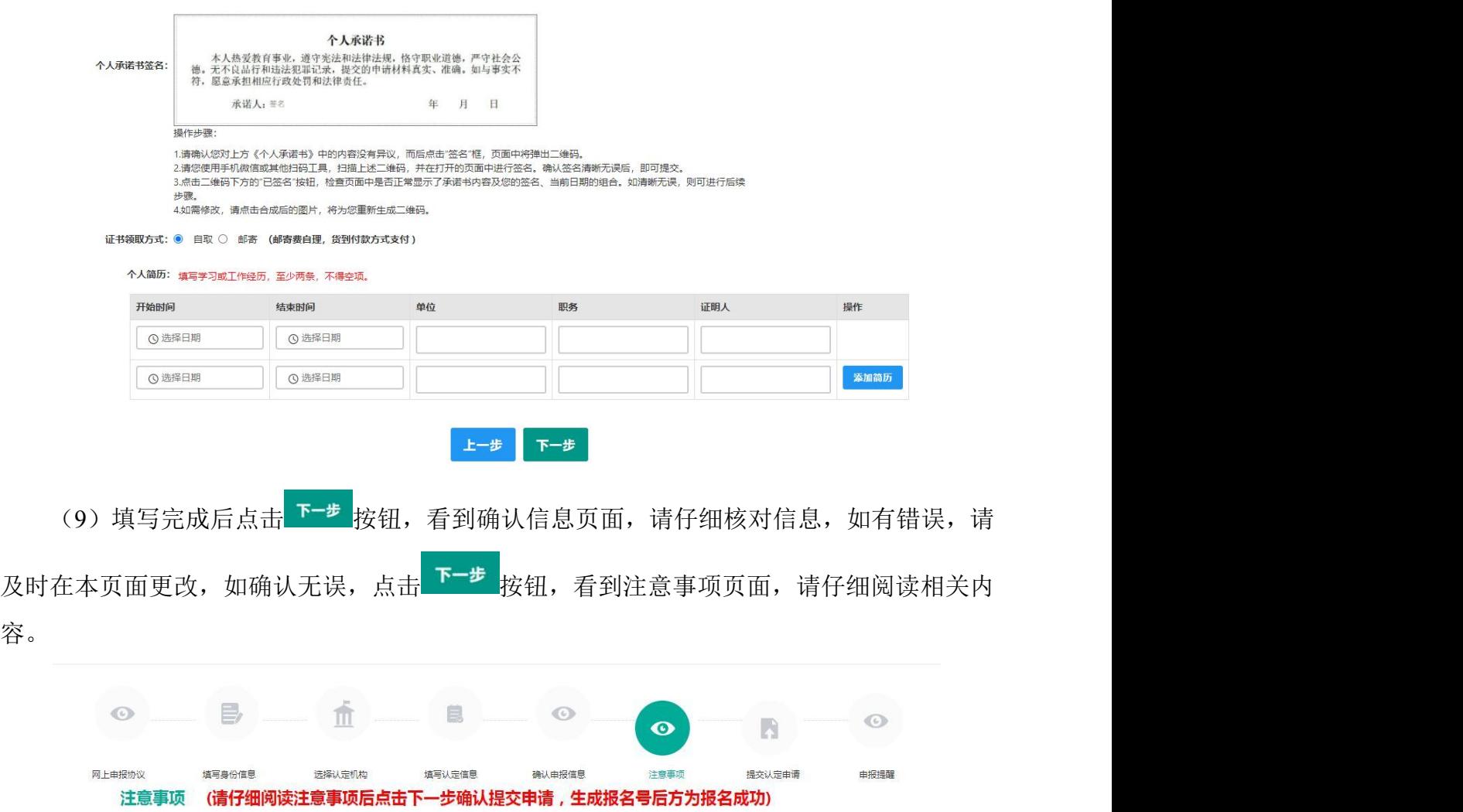

#### 注意事项

(10)点击下一步按钮,将看到报名信息提交页面,在此页面您将看到个人承诺,请仔 细阅读个人承诺,并在页面下方勾选是否同意,如选择不同意,点击 <sup>握文</sup> 按钮后, 您将放弃 本次报名,返回业务平台;

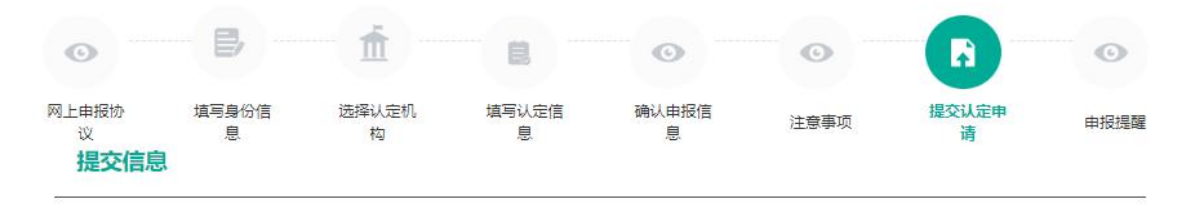

### 个人承诺

本人热爱教育事业,遵守宪法和法律法规,恪守职业道德,严守社会公德。无不良品行和违法犯罪记录,提交的申请材 料真实、准确。如与事实不符,愿意承担相应行政处罚和法律责任。

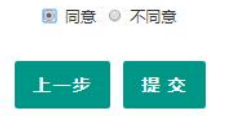

选择同意,点击<sup>提交</sup>按钮,将出现申报提醒页面,为报名成功,请仔细阅读页面中的内 容并做好相关信息记录。

#### 申报提醒

报名成功! 报名号: 212771 。建议您记录报名号备查。 的认定机构发布的**认定公告**, 按照要求完成现场确认。

(11) 点击页面下方的返回按钮, 将返回业务平台页面, 请您务必在系统"业务平台" 页面"教师资格认定信息"模块下,点击 按钮,将会出现报名记录,点击" " 按钮,查看相关内容,在认定状态处查看认定进度,且在规定时间内按认定通知或公告要求 携带各项需提交的材料进行现场确认。

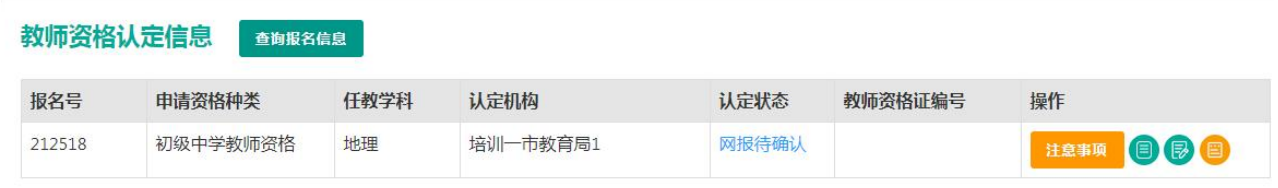

您可在右侧操作栏内,点击申请表预览按钮 ,查看教师资格认定申请表信息,特别 要检查个人照片和个人承诺书是否清晰完整,个人信息是否正确,如有错误,请及时按要求 修改。

如需修改报名信息,请在教师资格认定信息记录下,点击右侧操作栏内的修改按钮 行修改后提交。

如您需要更换所选择的考试合格证明或改为以非国考身份报名,需要先修改考试合格证 明,提交一次,而后再修改其余信息。

注意:请先查看认定状态是不是"网报待确认"。如果不是,需要联系认定机构修改认定 状态至该状态才可以修改报名信息。学籍、普通话、学历、学位证书信息需在个人信息中心 中修改,并在修改后重新提交报名信息。

此前已用于过教师资格认定的证书信息不可修改,如确有必要,请通过网站首页"咨询 服务"栏目联系方式联系我们。

注意: 如果您在教师资格认定过程中遇到问题, 请参考中国教师资格网"常见问题"相关 说明对照处理。如果仍有不能解决的问题,请按网站首页下面"咨询服务"提供的方式发邮件 或打电话定位并解决问题。

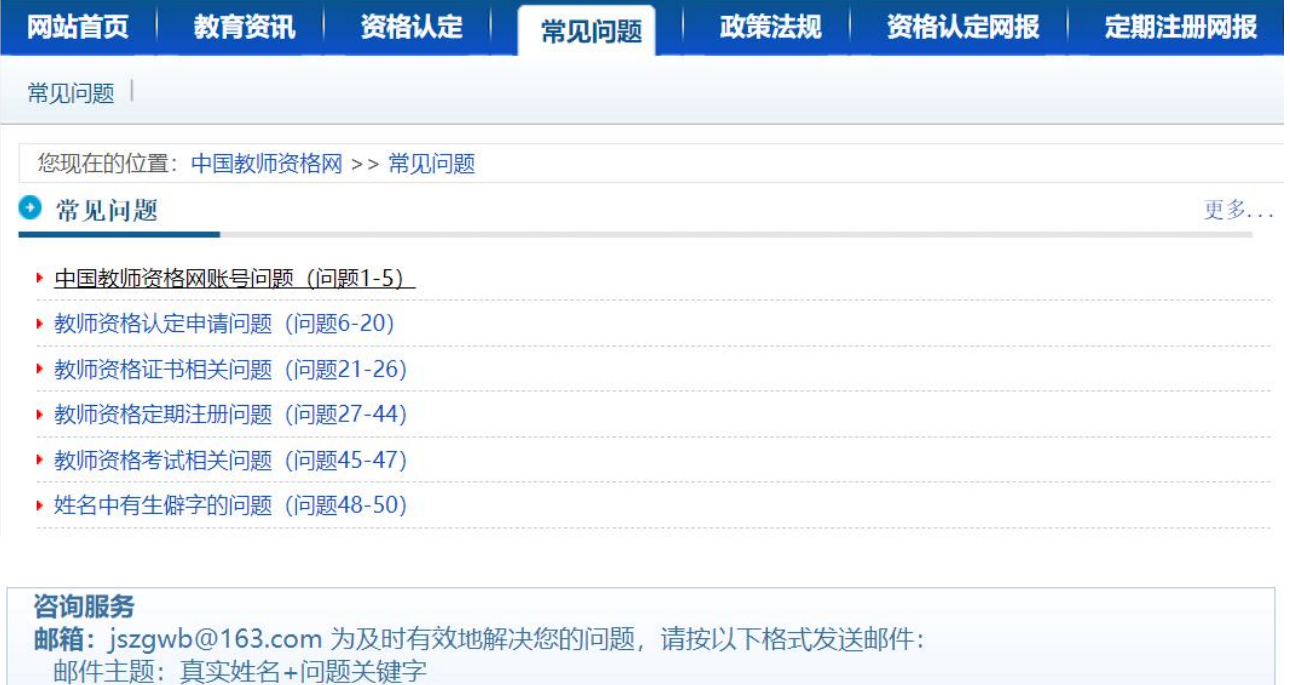

电话: 010-56761296 各省份工作联系方式(咨询时间以各省份工作时间为准)

邮件正文:详细、准确地描述问题,并提供证件号码、联系电话。必要时将问题截图作为附件。